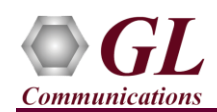

## *It is assumed that the T1/E1 Analyzer Hardware, Software and License installations are already performed referring to the purchased Hardware Installation Guide.*

## **MAPS™ FXO FXS Application Verification**

For functional verification, single instance of **MAPS™ FXO FXS** application is configured in loopback mode to simulate Fax traffic scenario from FXO to FXS terminal and vice versa.

## *Cross-connect FXO and FXS ports on the Hardware unit back-to-back with RJ-11 cable.*

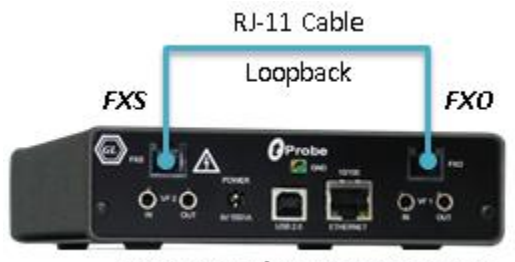

tProbe T1/E1 Analyzer Unit

 Click on the **T1/E1 Analyzer** icon created on the desktop (or) from the installation directory, click on **UsbNGT1.exe** and launch T1/E1 Analyzer application.

**Note:** The application may take some time to get started due to hardware and software initializations.

- From T1/E1 Analyzer main window, invoke the **WCS Server: Special Applications**  $\rightarrow$  **Windows Client Server (WCS)**  $\rightarrow$ **WCS Server.**
- Configure WCS as follows
	- Eisten Port = 17090 (for E1 systems); 17080 (for T1 systems)
	- $\triangleright$  Messaging = Binary
	- $\triangleright$  Version = 4
	- Click on **Start GL Server** button.
- From T1/E1 Analyzer main window, from **Special Applications menu →** select **Protocol Emulation → MAPS<sup>™</sup> FXOFXS Emulator**
- By default, Testbed Setup widow is displayed. Click and select '**USATestBed'** and verify the following parameters default values::
	- $\triangleright$  **FXO**  $\rightarrow$  Termination = **USA**
	- $\triangleright$  Start Protocol = **Loop**
	- FXO Multi Tone Detection File = **northamerica.mtd**
	- $\triangleright$  End User Configuration = **usa.xml**
- From MAPS FXOFXS main window, select "**Editor**" menu  $\rightarrow$  invoke **Profile Editor** window:

```
\triangleright Click and select USA profile. Verify the following parameter default values:
FXO Card Number = 1
FXS Card Number = 2
 Rx Timeslots = 1
Tx Timeslots = 5 Click Save button.
```
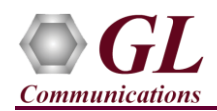

In the same Profile Editor window, again click and select **TrafficProfile**. From the LHS list, select **FXOProfile**. Set

**Enable Traffic to AutoTraffic-Fax** and **Traffic Direction for AutoTraffic** to **Tx-Rx**. Click **Save** button.

Similarly, in the same Profile Editor window, from the LHS list, select **FXSProfile**. Set **Enable Traffic** to **AutoTraffic-**

**Fax** and **Traffic Direction for AutoTraffic** to **Tx-Rx**. Click **Save** button. Exit from the Profile Editor window.

- **Start** the test bed setup
- From MAPS<sup>™</sup> main GUI, click **Call Generation** icon and invoke the call generation window
- By default, you will observe multiple call instances loaded with **FXOPlacecall.gls, FXSAnswerCall.gls** scripts and **FXSPlacecall.gls, FXOAnswerCall.gls** scripts with **FXOFXSProfile** profiles.
- Verify that **Parallel Execution**  $\frac{d^2\mathbf{b}}{d^2}$  is enabled in the Call Generation window to execute the scripts simultaneously
- Click yellow button to initiate the call sessions. **Note:** Initiate the **FXS AnswerCall.gls** script first followed by the **FXO Placecall.gls** script.
- Wait till the calls are completed and terminated, and verify the **Message Sequence** flow for both the call instances in the GUI.
- Select any message in the ladder diagram and observe the respective decode message on the right pane for the respective message.

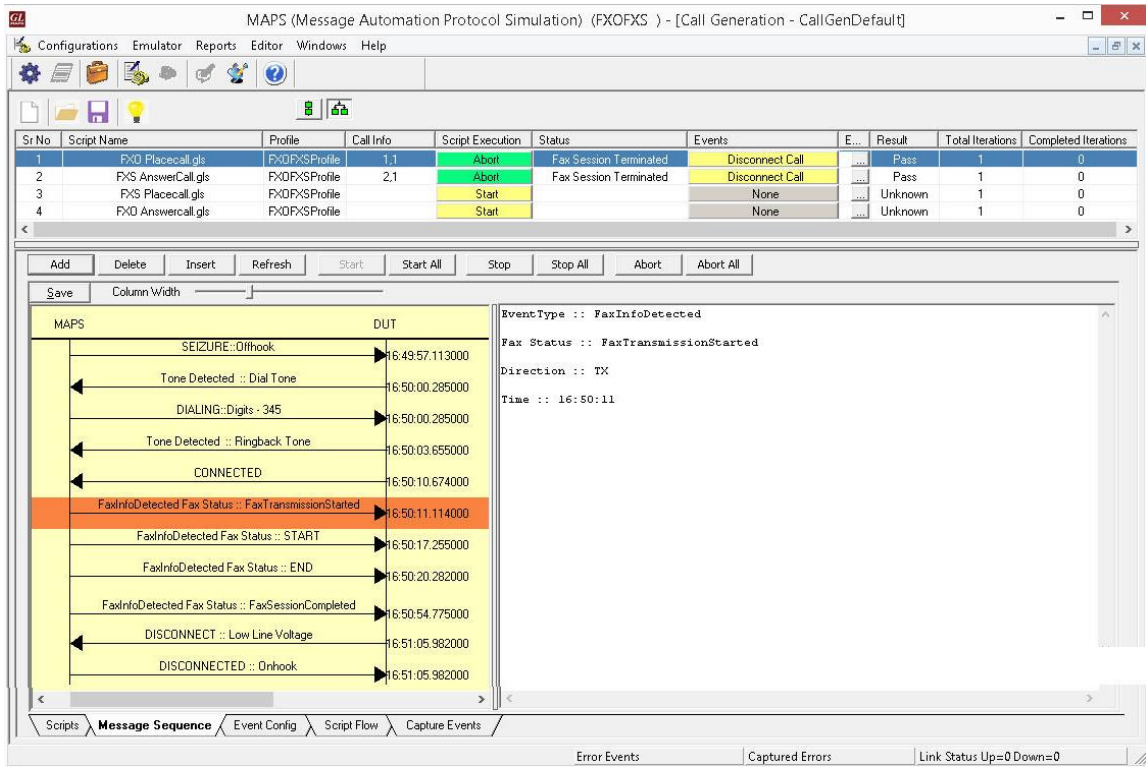

Also, verify the received FAX (\*.tif) file saved in the installation directory.

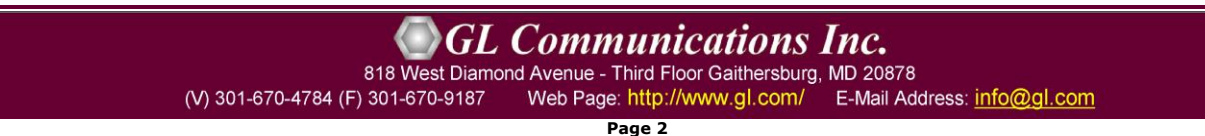